# **How to Reset your Password**

# at Union College

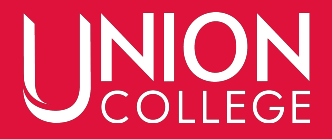

## **Head to uCollege.edu/portal and click "Forgot my password"**

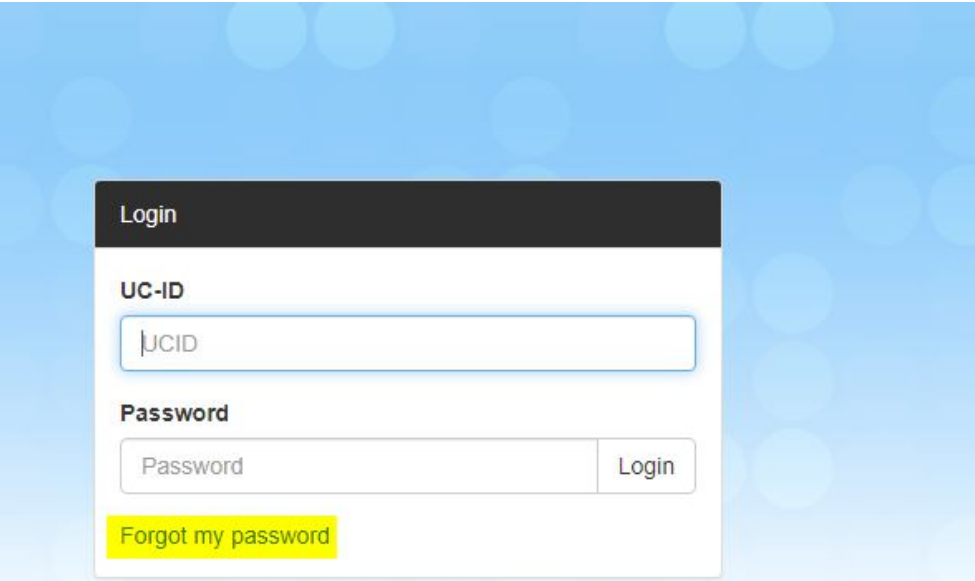

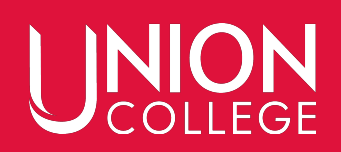

# **Click "Forgot Password?" (Again)**

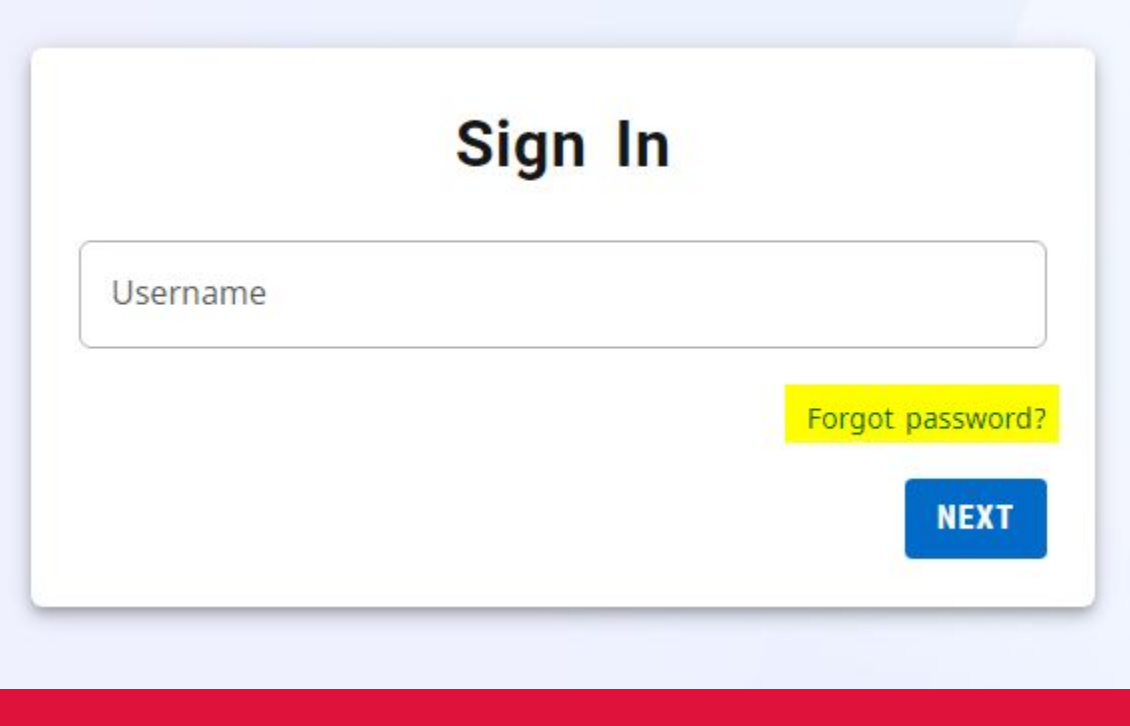

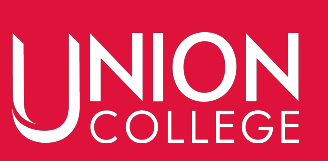

## **Enter in your 6-digit ID number and click "Send E-Mail"**

# **Forgot Password**

Please confirm your username, a token will be sent to your registered e-mail to recover your password.

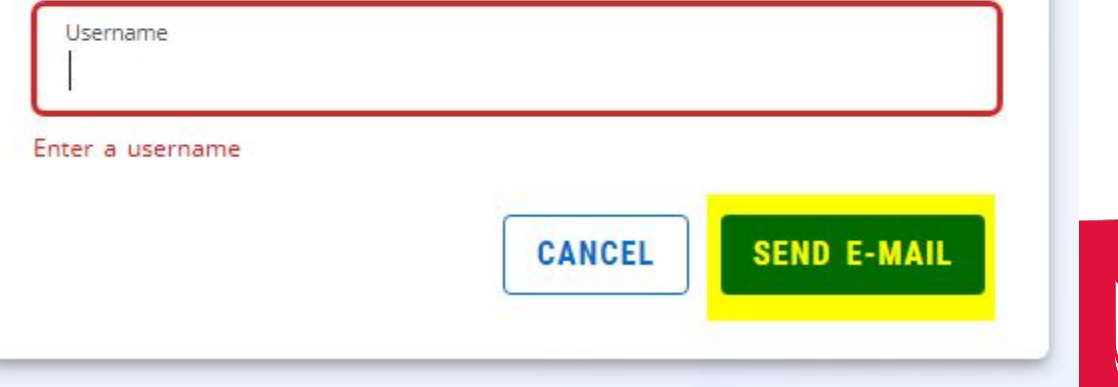

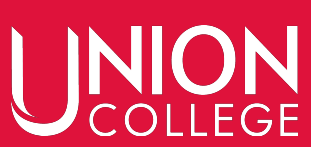

M Reset password - rachael.boyd@ucollege.edu - Union College Mail - Google Chrome  $\Box$  $\times$ ■ mail.google.com/mail/u/0/?ui=2&view=btop&ver=j0wl2w5dxkft&search=inbox&th=%23thread-f:17415389814782818.  $\sqrt{2}$ M  $\odot$ **F**  $\Box$ Reset password Minbox x 吕 noreply@ucollege.edu <noreply@ucollege.edu> 5:16 PM (12 minutes ago)  $\ddot{\cdot}$  $\tan \theta$ Click this link to reset your password: https://w3.ucollege.edu/SelfService/Password/Recovery/58c5ef86-8bd6-481a-8785-765cff4b1b3e Your password must be a minimum of 14 characters and cannot be one you have used before.

> $\leftarrow$  Reply  $\rightarrow$  Forward

**You will receive the "Reset Password" email from [noreply@ucollege.edu](mailto:noreply@ucollege.edu) at your backup email account (not your ucollege one) Click the link!**

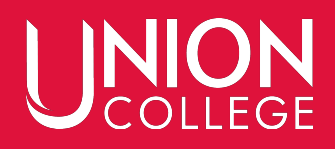

# **Select a password (minimum of 14 characters) Enter it twice and click "Change Password"**

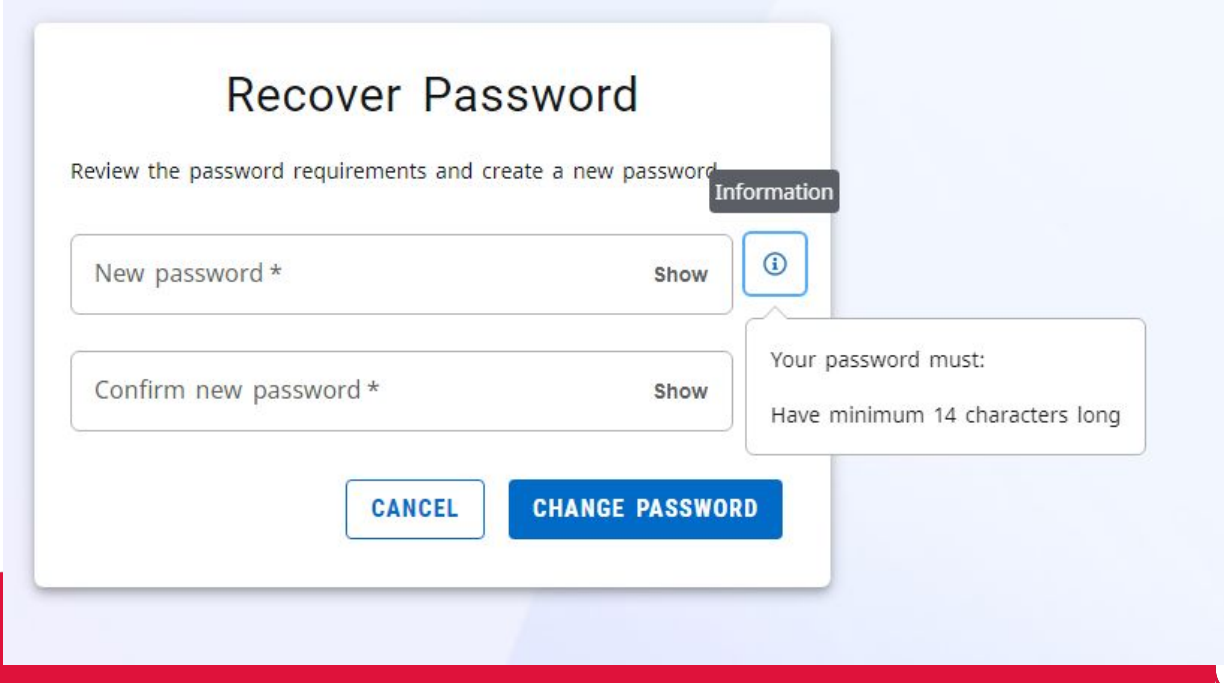

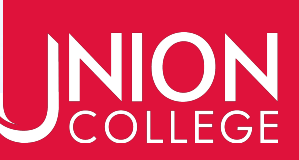

## **Enter your 6-digit ID number and click "Next"**

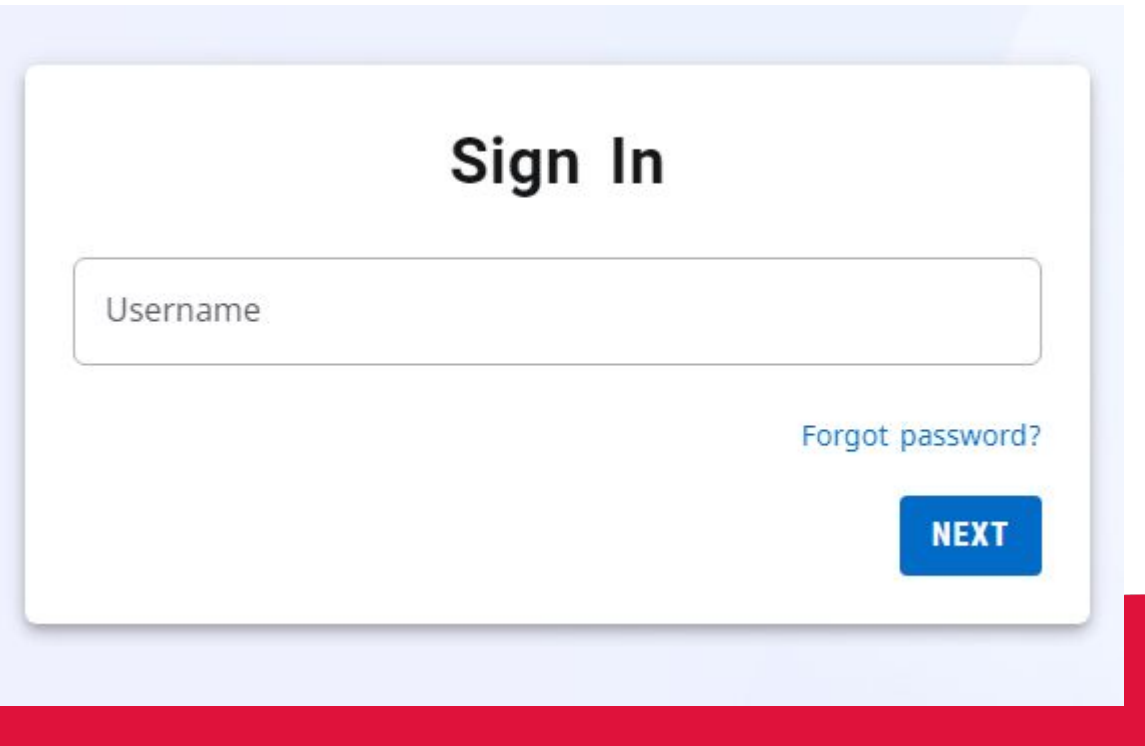

ON

.<br>ה ה

#### **Enter your UC-ID and NEW Password to login.**

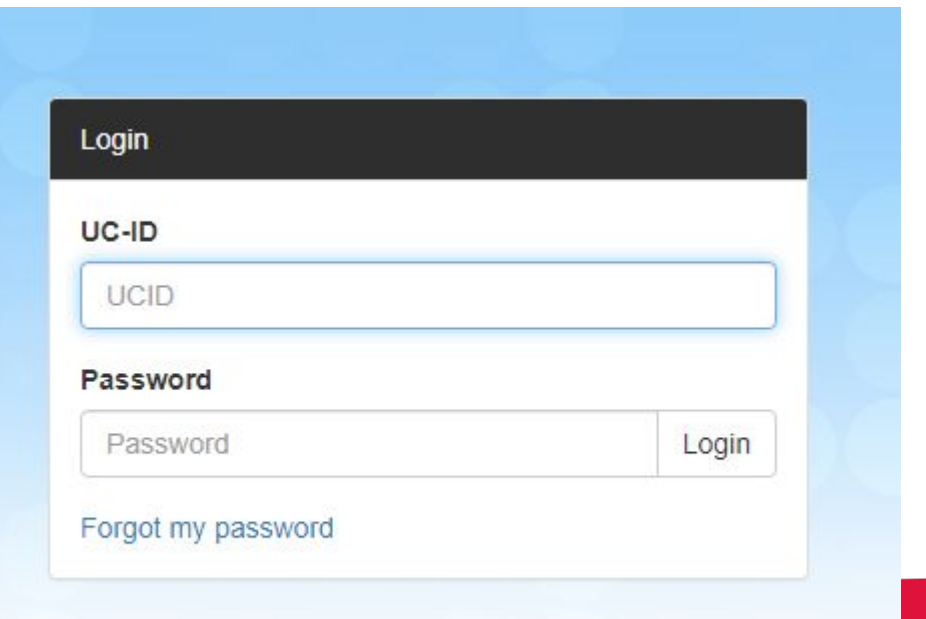

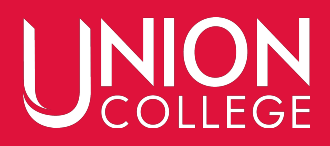

## **Still having trouble?**

Please call the Records Office (402-486-2529) or stop by DB 507.

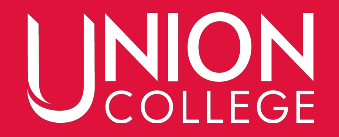